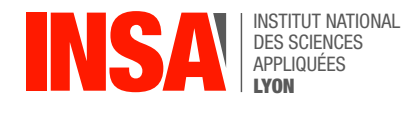

## Chapter 2 – Compiling and Debugging a C program

The role of the *computer processor* aka the CPU (e.g. Intel i9, ARM Cortex) is to execute machine language instructions, one after the other. But a modern computer typically runs several programs "at the same time" on the same CPU. The *kernel* (e.g. Linux) is a special software program acting as a "conductor" for other programs: its role is to load executable files from the disk into memory, and somehow have the processor execute them all concurrently. An *Operating System* (e.g. Ubuntu) is a collection of programs, including a kernel, a shell etc, that work well enough together to make the machine usable by humans.

## 1 The GNU Compiler Collection toolchain

There are several steps necessary to build an executable program from source files, but modern toolchains hide this complexity behind the scenes. The diagram below illustrates what happens when we type gcc -o prog main.c util.c to build prog from hypothetical source files main.c and util.c, and then  $\lfloor$ . /prog to execute it.

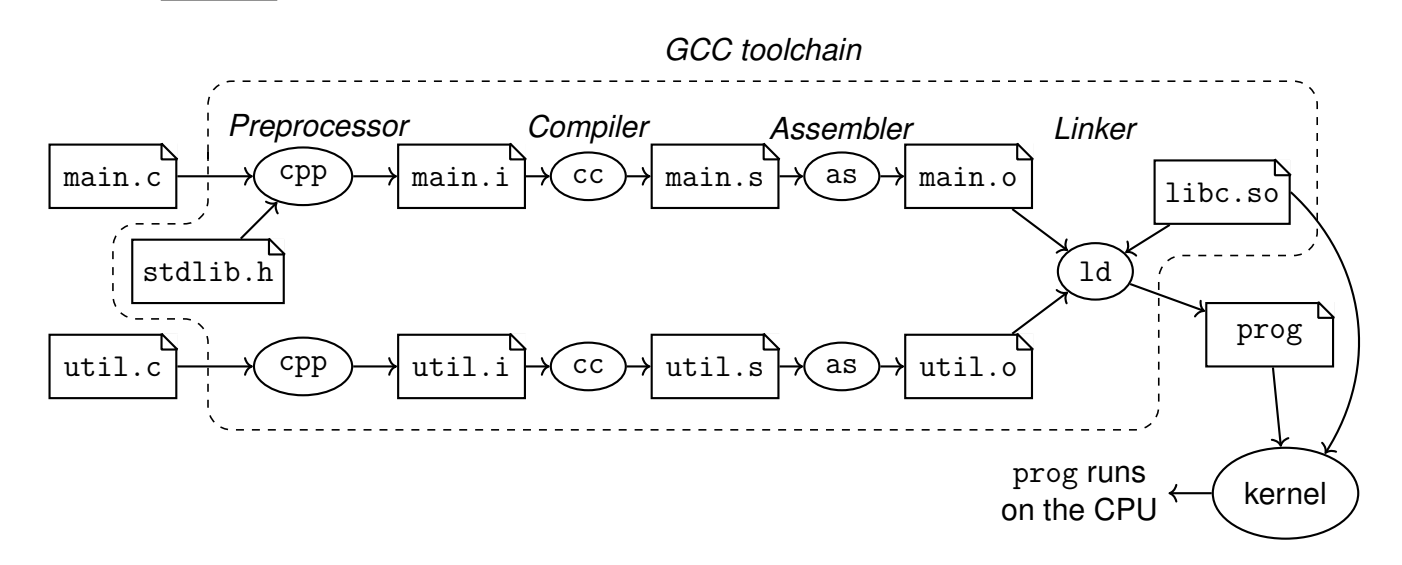

**Exercise** Create a file named hello.c and type in the program below. Compile it with command gcc -o hello hello.c, then run it with ./hello . Note: function puts() (i.e. "put string") writes some *character string* onto the screen, followed by a newline.

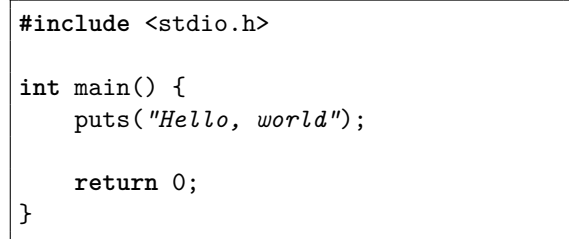

**Exercise** Now we will ask GCC to stop after a particular step:

- gcc  $-E$  runs the preprocessor, but does not compile.
- $\text{gcc}$  -S runs cpp and compiles the result, but does not assemble.
- $\rm gcc$  -c preprocesses, compiles, and assembles, but does not run the linker.

Using these commands (with -o filename), produce hello.i, hello.s, and hello.o respectively.

**Exercise** Open hello.i in a text editor and browse the code until you locate the main() function. Everything above comes from file /usr/include/stdio.h (open this one too) and was copy-pasted here by the preprocessor. Notice that the comments from stdio.h have been removed. In hello.c, try and add some */\* comments \*/* anywhere and run the preprocessor again.

**Exercise** Object files contain binary code, not ascii-encoded text, so we cannot open them directly in a text editor. Type  $\overline{x}$  kello.o > hello.xd to perform a "hex dump" then open the resulting file in a text editor. It will look more or less like this:

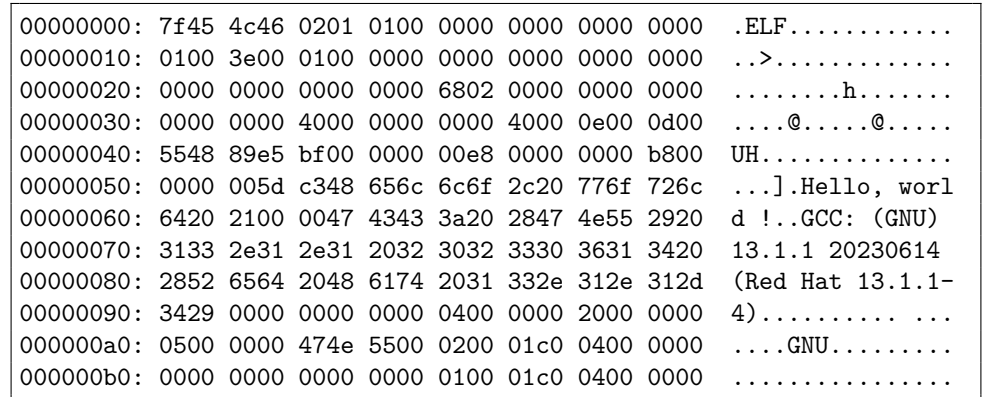

The first column indicates the position in the file, the middle columns are the contents of the file in hexadecimal (two bytes per column) and the right column is the same contents but interpreted as ASCII. For instance, 0x45 0x4C 0x46 are the ASCII codes of letters "E", "L" and "F", which indicate that our file is encoded in Executable and Loadable Format. Locate the *"hello world"* string in the hex dump, and write down the ASCII codes for each letter.

**Exercise** Reading hex dumps is very crude. Fortunately GCC offers the objdump tool, which purpose is to *disassemble* machine code into a readable listing. Type  $\overline{\text{objdump -D} \text{hello.0}}$  > hello.lst then open the resulting file. It will look more or less like this:

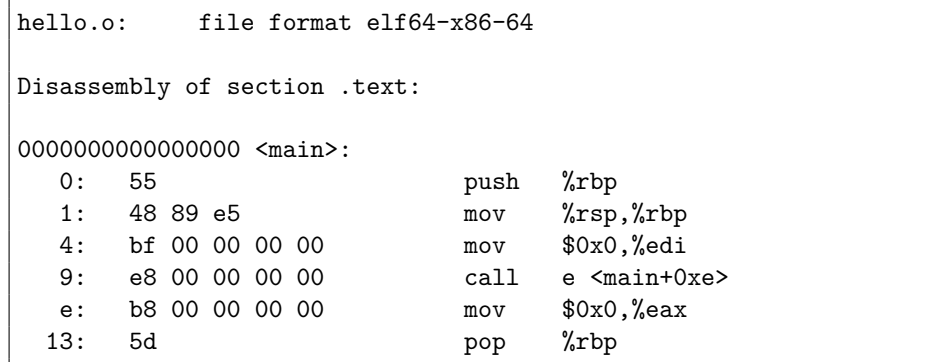

- Notice how bytes are now *grouped* into what objdump believes are instructions: 0x55 is the machine encoding for push %rbp, 0x48 0x89 0xe5 is the machine encoding for mov %rsp, %rbp, etc. On Intel processors instructions don't always occupy the same number of bytes
- Notice that memory addresses (for instance, the destination address of the call instruction) are not known at this stage. They will be overwritten by the linker.
- Notice how certain parts of the listing don't make sense as instructions: where are the bytes that encode our *"Hello, world!"* string ?

## 2 The GDB Debugger

One of the reasons programming in C is hard is because the language provides very few abstractions or guarantees against programming errors. To help with that, the GNU toolchain offers the gdb debugger, a tool which allows to execute the program step-by-step and inspect memory contents interactively.

**Exercise** Compile hello.c once again, this with gcc -g so as to keep *debug info*<sup>[1](#page-2-0)</sup> in the executable: gcc  $-g$  -o hello ./hello.c. Then, launch the program inside the debugger:

```
$ gdb -q ./hello
Reading symbols from ./hello...
(gdb)
```
Play with these gdb commands:

- list shows source code
- help CMD gives some help about a command (try it with all commands !)
- **break** LINENUM or **break** FUNCNAME inserts a breakpoint at specified location
- start adds a temporary breakpoint on main and executes until there
- **continue** executes the program until it finishes or hits a breakpoint

**Exercise** Create a file named fact.c and type in the program below. Compile it with gcc -g.

```
#include <stdio.h>
int factorial(int n) {
   if (n<=1)
        return 1;
    return n * factorial(n-1);
}
int T[10];
int main() {
    for(int i=0; i<10; i++)
    {
        T[i] = factorial(i);}
    return 0;
}
```
Play with these adb commands:

- step executes one line of source code, stepping *into* function calls
- next executes one line of source code, stepping *over* function calls
- until executes until the program reaches the following line in the source code (stepping over calls and loops)
- where displays the call stack
- finish executes until the current function returns

Advanced usage: step N, next N, until LOCATION. Use help to learn more about these commands, and read the documentation at [https://sourceware.org/gdb/current/onlinedocs/gdb.html/C](https://sourceware.org/gdb/current/onlinedocs/gdb.html/Continuing-and-Stepping.html) [ontinuing-and-Stepping.html](https://sourceware.org/gdb/current/onlinedocs/gdb.html/Continuing-and-Stepping.html)

**Exercise** Make the program execute until the loop is finished and show the contents of the array with command print T.

**Exercise** In the loop body, change the T[i] to T[i+1000]. The program will now try to write far beyond the end of the T array, which will typically causes a crash at execution time, with a Segmentation fault error message.<sup>[2](#page-2-1)</sup> Execute the program in gdb to see what line of source code causes the crash.

<span id="page-2-1"></span><span id="page-2-0"></span> $1$ debug info = a mapping between memory addresses in the program and line numbers in the source file

<sup>&</sup>lt;sup>2</sup>note that we have no guarantee that execution will fail. An incorrect C program may run all the way until the end, and it may produce a correct or incorrect result. Or it might crash. Try with  $T[i+10]$  instead and observe what happens.

**Exercise** On what iteration does the segmentation fault happen?

**Exercise** Use the x command to "examine" memory and observe values which have been produced before the crash.

This command is spelled  $x/nfu$  ADDR where n,f, and u arguments are optional.

- ADDR is a memory address or a symbol name
- n is the desired length, in number of values (default is 1 value)
- u is the size of one value: b (bytes), h (2 bytes),  $w$  (4 bytes, default) or  $g$  (8 bytes)

• f is the desired display format: s (text string), i (machine instructions) or x (hexadecimal, default)

For more info, type help x or read the GDB user manual at [https://sourceware.org/gdb/current](https://sourceware.org/gdb/current/onlinedocs/gdb.html/Memory.html) [/onlinedocs/gdb.html/Memory.html](https://sourceware.org/gdb/current/onlinedocs/gdb.html/Memory.html)

**Exercise** Other commands are available to interact with the program at low-level:

- disassemble shows assembly code for the current function
- stepi and nexti are similar to step/next but they work in terms of machine instructions

Play with these commands too (hopefully you won't need them too often in real life).